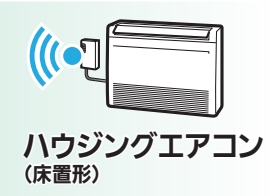

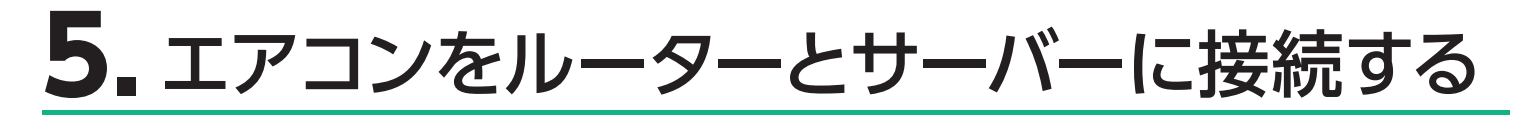

① 「MODE」ボタンを先の細いものを使って 約 7 秒間押して離します。しばらくすると 「MODE」ランプ、「UNIT」ランプが点滅 を開始します。

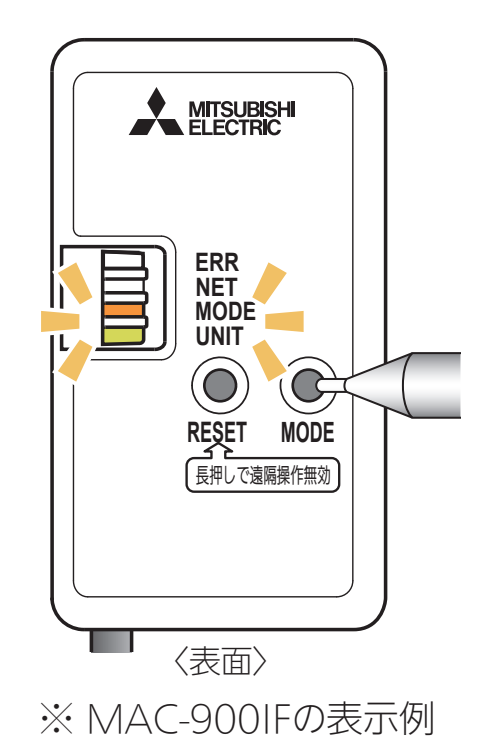

② アプリに戻り、「接続モードになった」を タップします。

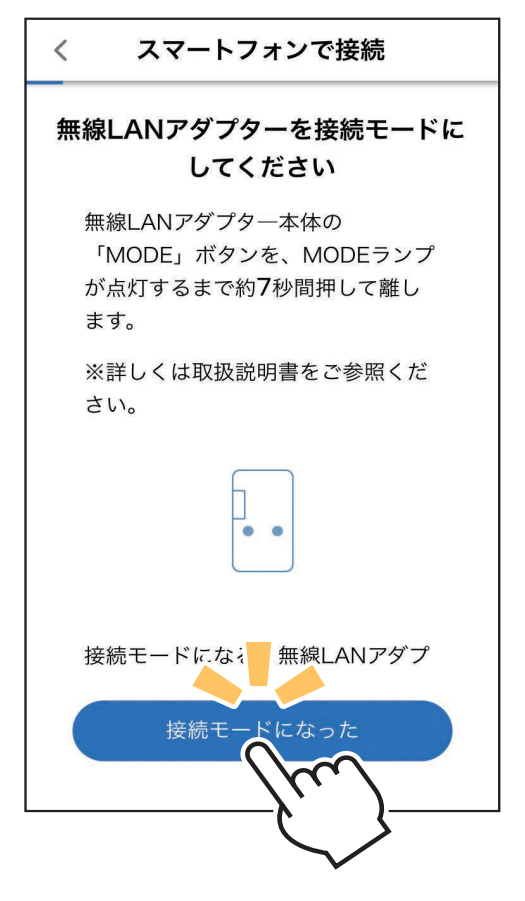

ルーターに「WPS」接続機能がない場合は、アクセスポイントモードでの接続に 対応しているMAC-900IF、またはMAC-895IFを使用してください。

- ・ SSID [ME-\*\*\*\*\*\*\*\*\*\*\*」が表示されるまで に、少し時間がかかることがあります。
- ・ 接続できたかはスマートフォンの画面で確 認してください。
- ※スマートフォンの機種や OS により、画面 の内容は異なります。

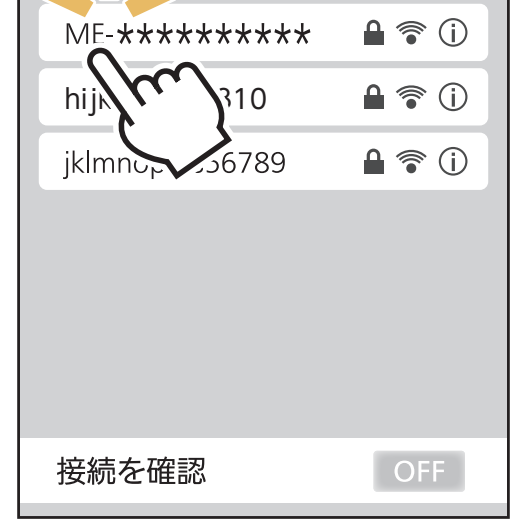

・ この状態は約 10 分間で終了します。その間 に⑥までの操作を完了してください。

# **ルーターに WPS 機能がない場合**

③ スマートフォン本体の「設定」から 「Wi-Fi」をタップして、 SSID「ME- \*\*\*\*\*\*\*\*\*\*」 ("\*"は 10 桁の英数字)を選択 します。

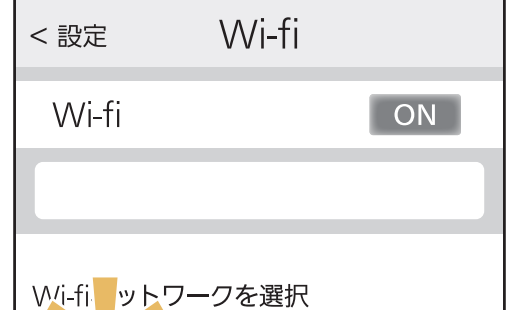

**⑤ ご自宅の Wi-Fi™ ネットワークが表示されていたら、パスワード** を入力し、「確認」をタップしてください。

### **パスワードの入力を求められたら**

Wi-Fi™ ネットワークが選択されたときに、パスワード入力画面が 表示されることがあります。その際は情報シールの「KEY」に記載 の文字列(パスワード)を入力して接続してください。

- 選択する Wi-Fi™ ネット ワークが 2.4GHz 帯域の SSID であることを確認し てください。5GHz 帯域 には対応していません。
- ・ ポップアップにご自宅の ルーターが表示されない 場合は、ルーターが正し く動作しているかを確認 してください。

⑥ 無線 LAN アダプターの点滅を確認します。 「NET」ランプが 5 秒間に 2 回点滅、「UNIT」ランプが 5 秒間に1回点滅していることを確認してください。

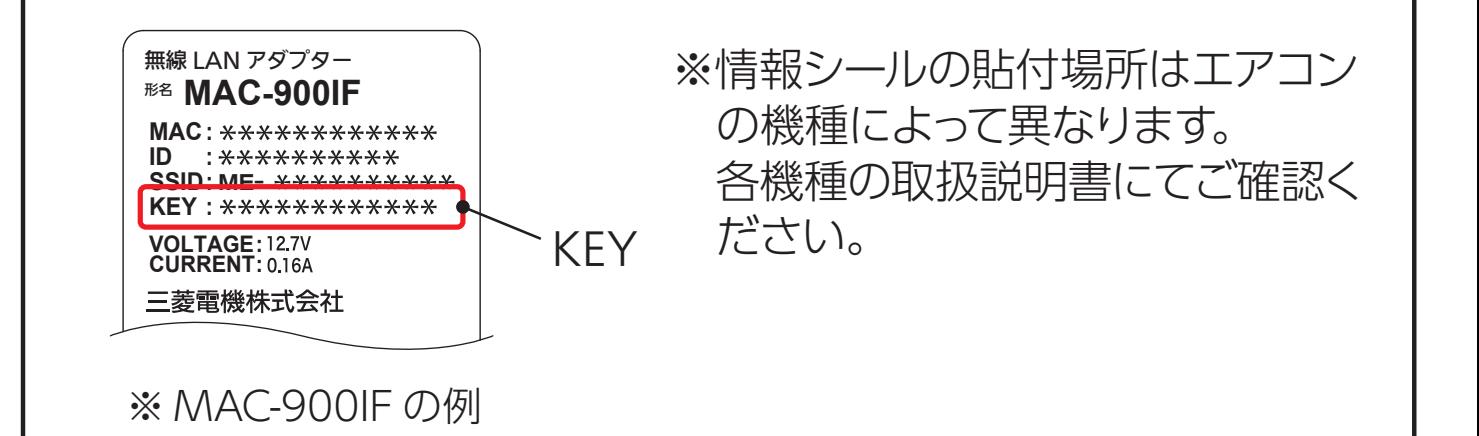

### ④ アプリに戻り、「エアコンと接続した」 をタップします。

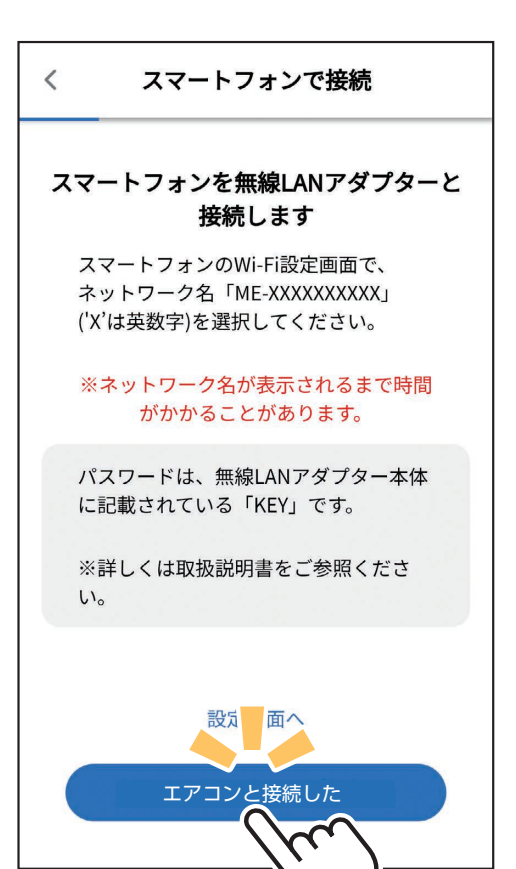

別の Wi-FiTM ネットワー クが表示されているとき は、ポップアップから選 択し直してください。

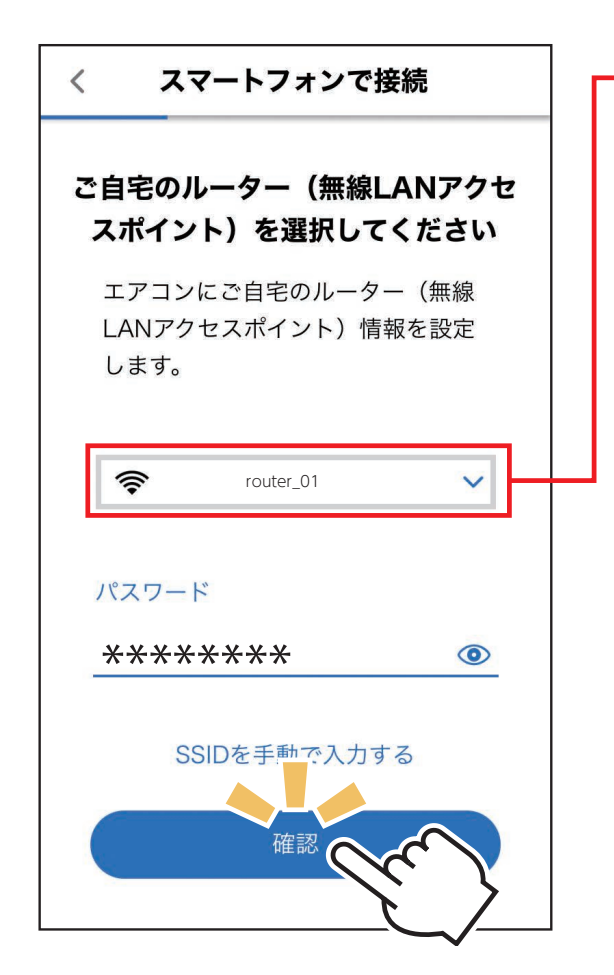

・ ③で接続が完了したときに、右の画面 を表示せず⑤へ直接進むことがありま す。そのときはそのまま⑤から設定を 行ってください。

- ⑦ エアコンが「霧ヶ峰 REMOTE」サーバーと通信できているか を確認します。しばらくお待ちください。(最長10 分)
	- ・ エラー表示された場合は、再度接続を やり直してください。

スマートフォンで接続

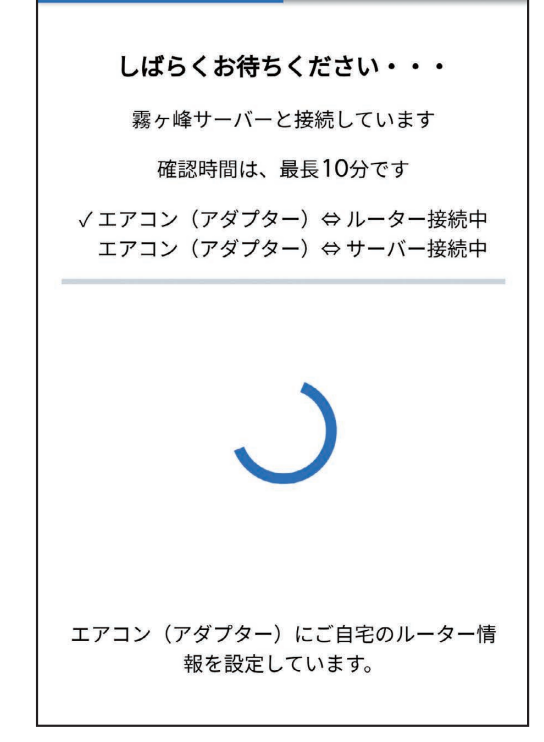

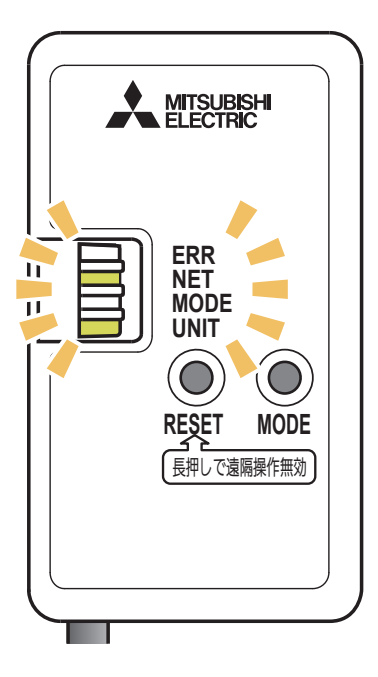

※ MAC-900IFの表示例

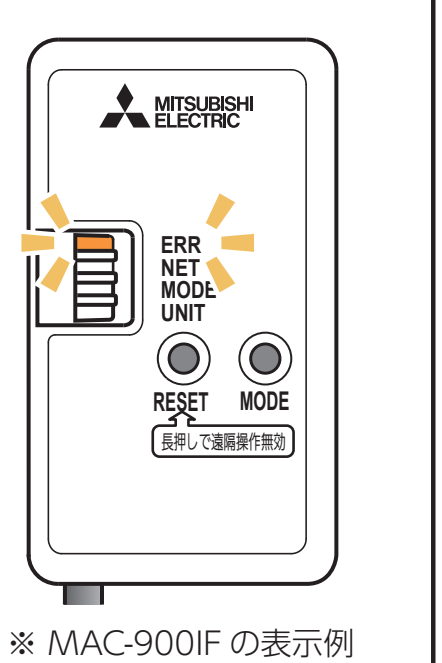

## **接続がうまくいかないときは**

接続に失敗すると「ERR」ランプが5秒間点灯 します。 再度「4.接続方法を選択する」からやり直して ください。 それでも上手くいかない場合は、「RESET」ボ タンを先の細いもので約15秒間押して、 一 度遠隔操作を無効 (無線設定の削除) に たうえで、再度やり直してください。

⑧ 接続は完了です。 アプリの画面にメッセージが表示 されます。

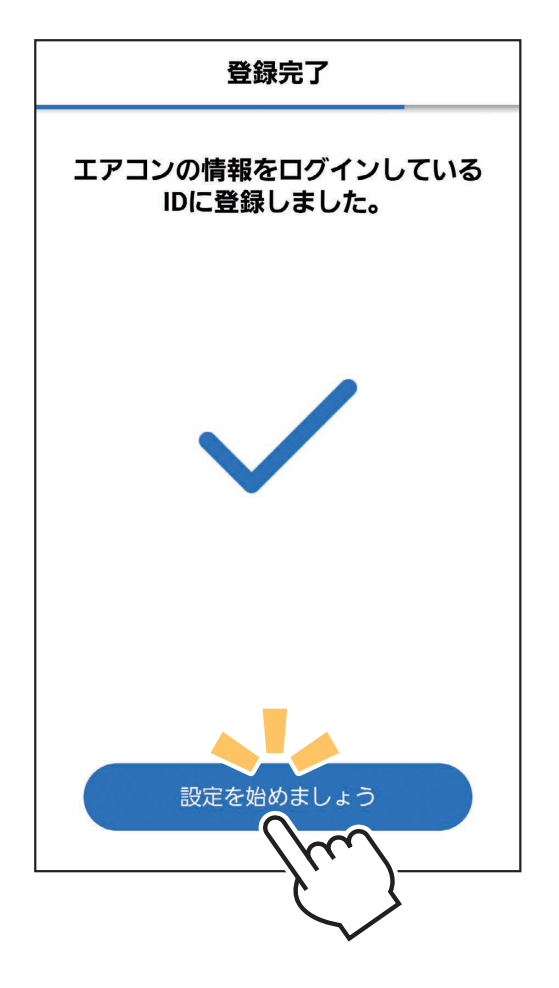

**接続の際、スマートフォンの画面に「接続先にインターネット接 続がありません」と表示されることがあります。この場合は無線 LANモジュール(内蔵)または無線 LANアダプター(別売)がインター ネットに接続していないことを示しています。 問題はありませんので、接続を維持して設定を進めてください。**